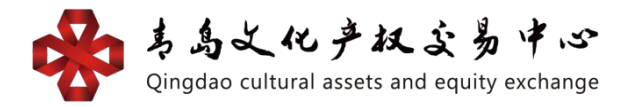

# 文化商品交易平台(青岛文商) 银行结算通道个人会员操作手册

### 1. 功能介绍

### 1.1 读者

本手册将用于指导使用银行卡的个人会员,在中心文化 商品交易平台开户并在银行电商平台会员管理系统中开通 银商结算业务。

### 1.2 关于此用户手册

手册描述了个人会员在中心文化商品交易平台开户和 在电商平台会员管理系统内各项业务流程。对于各操作过程 中出现的重要页面,手册将给出截屏。

#### 1.3 功能介绍概述

青岛文化产权交易中心文化商品交易平台在平安银行 电商平台管理系统开立资金存管汇总账户,在中心文化商品 交易平台开户的每位交易会员建立资金存管明细账户,该明 细账户应与交易会员指定的同名银行结算账户建立对应关 系。使用非平安银行卡的个人会员可通过电商平台会员管理 系统进行签/解约,用户管理及查询交易记录等。

### 1.4 功能介绍操作流程

1:文化商品交易平台开户

方式一,个人会员登录青岛文化产权交易中心官网网址: [http://www.qingdaocaee.com](http://www.qingdaocaee.com/) 找到文化产权项目交易, 点击进入文化商品交易平台(青文文化商品),进入后点击 网上开户。

方式二,个人会员首先登录文化商品交易平台网址 https://www.qingdaocaee.com/goods/index.htm(最 好用 IE 浏览器打开,不要在微信里直接注册)。

2:会员注册

个人通过青岛文化产权交易中心提供的自主注册链接 **[https://my.orangebank.com.cn/corporplat/perRegedit.](https://my.orangebank.com.cn/corporplat/perRegedit.do?MainAcctId=15000092620027) [do?MainAcctId=15000092620027](https://my.orangebank.com.cn/corporplat/perRegedit.do?MainAcctId=15000092620027)**

(为确保链接正常跳转,请自行将此网址复制在网页中重新 打开)跳转至平安银行电商平台会员管理系统注册页面,输 入用户信息及绑定账户鉴权信息,进行鉴权并完成注册。 3:会员登录

个人注册成功后会收到平安银行发送注册成功短信,凭 短信或注册成功提示页面显示的登录用户名和密码信息登 录电商平台会员管理系统。电商平台会员管理系统登录网址 **[https://my.orangebank.com.cn/corporplat/index\\_payb](https://my.orangebank.com.cn/corporplat/index_payb_newui.jsp) [\\_newui.jsp](https://my.orangebank.com.cn/corporplat/index_payb_newui.jsp)**

(为确保链接正常跳转,请自行将此网址复制在网页中重新

打开)首次注册需要需改登录密码。

4:忘记用户名或密码

会员忘记用户名或密码时,可通过点击电商平台会员管 理系统登录页面中的"忘记用户名或密码"功能对会员用户 密码进行重置,并找回登录用户名。

5:合约管理

签约:会员签约时需要进行银联鉴权并与银行签署《平 安银行电子商务"银商结算通"服务使用协议》。

入金/出金:交易会员入金时,需首先登录平安电商平 台查询"交易会员入金账户号"和"交易会员入金账户 名",再登录个人网银做转账操作;出金时, 需登录青岛 文化商品平台网址

**[https://my.orangebank.com.cn/corporplat/perRegedit.](https://my.orangebank.com.cn/corporplat/perRegedit.do?MainAcctId=15000092620027) [do?MainAcctId=15000092620027](https://my.orangebank.com.cn/corporplat/perRegedit.do?MainAcctId=15000092620027)**

进行操作。

解约:签约之后,会员也可通过电商平台会员管理系统 进行解约,解除会员与市场签约关系。

### 2.个人会员具体操作流程

2.1开户

2.1.1基本业务流程

方式一,个人会员登录青岛文化产权交易中心官网网

址:**[http://www.qingdaocaee.com](http://www.qingdaocaee.com/)** 找到文化产权项目交 易,点击进入文化商品交易平台(青岛文商),进入文化 商品交易平台(青岛文商)后点击网上开户。

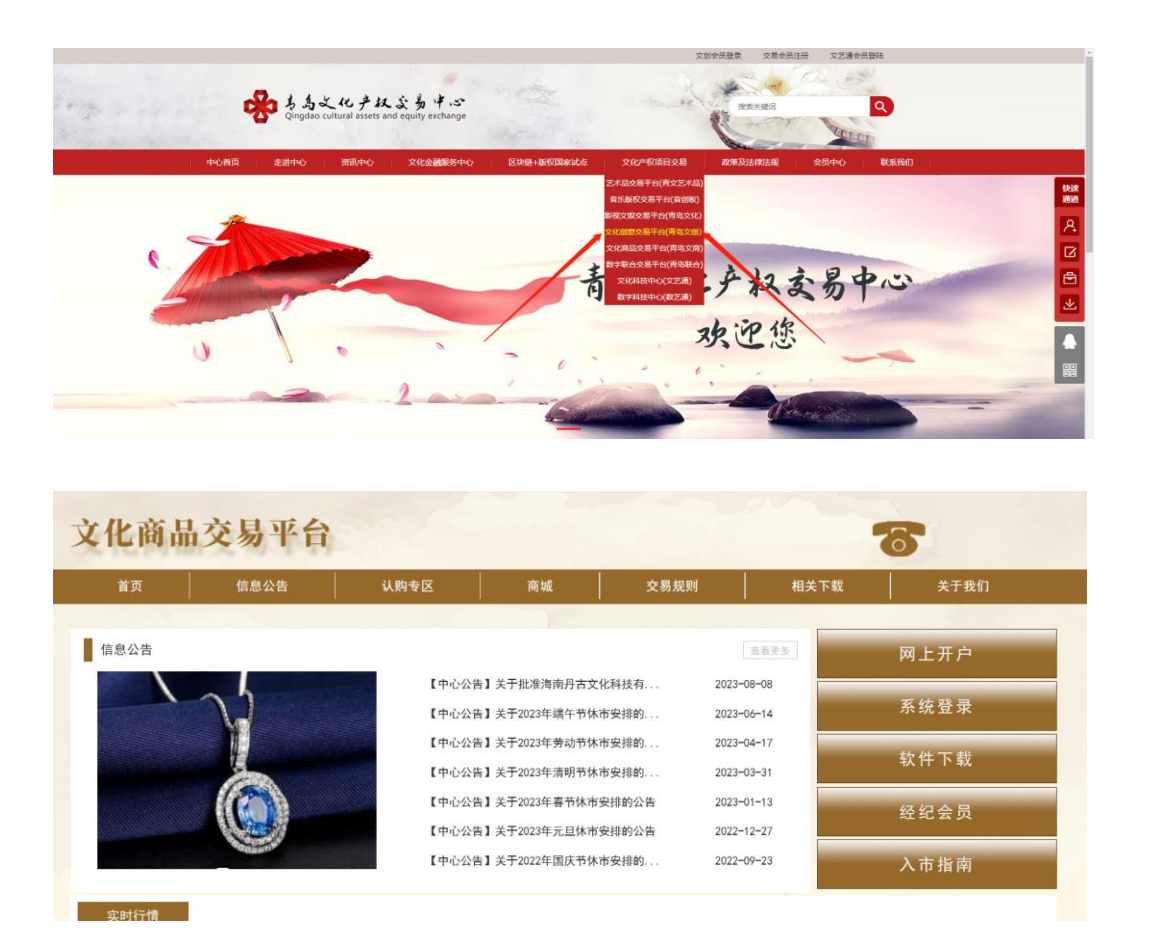

方式二,个人会员首先登录文化商品交易平台网址 **http://uc.qingdaocaee.com/whsp-base/#/login**(最好用 IE 浏览器打开,不要在微信里直接注册

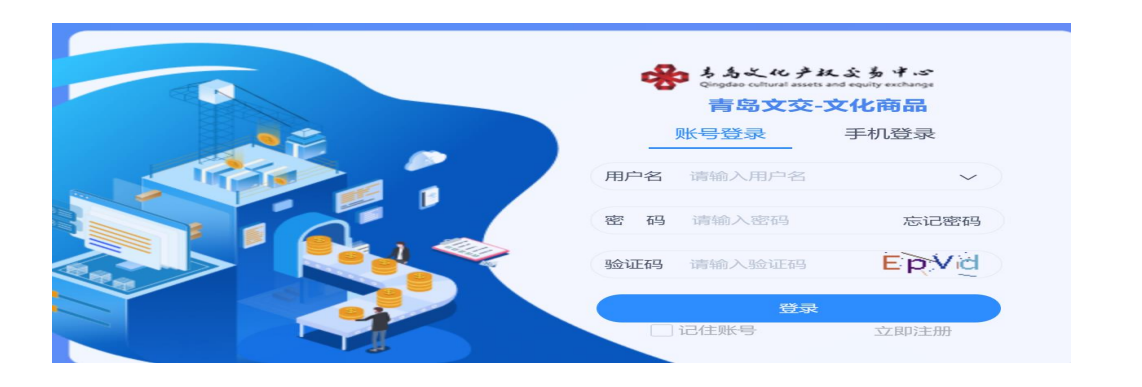

①点击"立即注册",准确填写各项信息后,在理解 并同意遵守《会员入市协议》前面打勾,请认真阅读青岛 文化产权交易中心的《风险告知书》中的所有条款,并充分 理解条款的法律内容。然后点击"同意",注册成功。

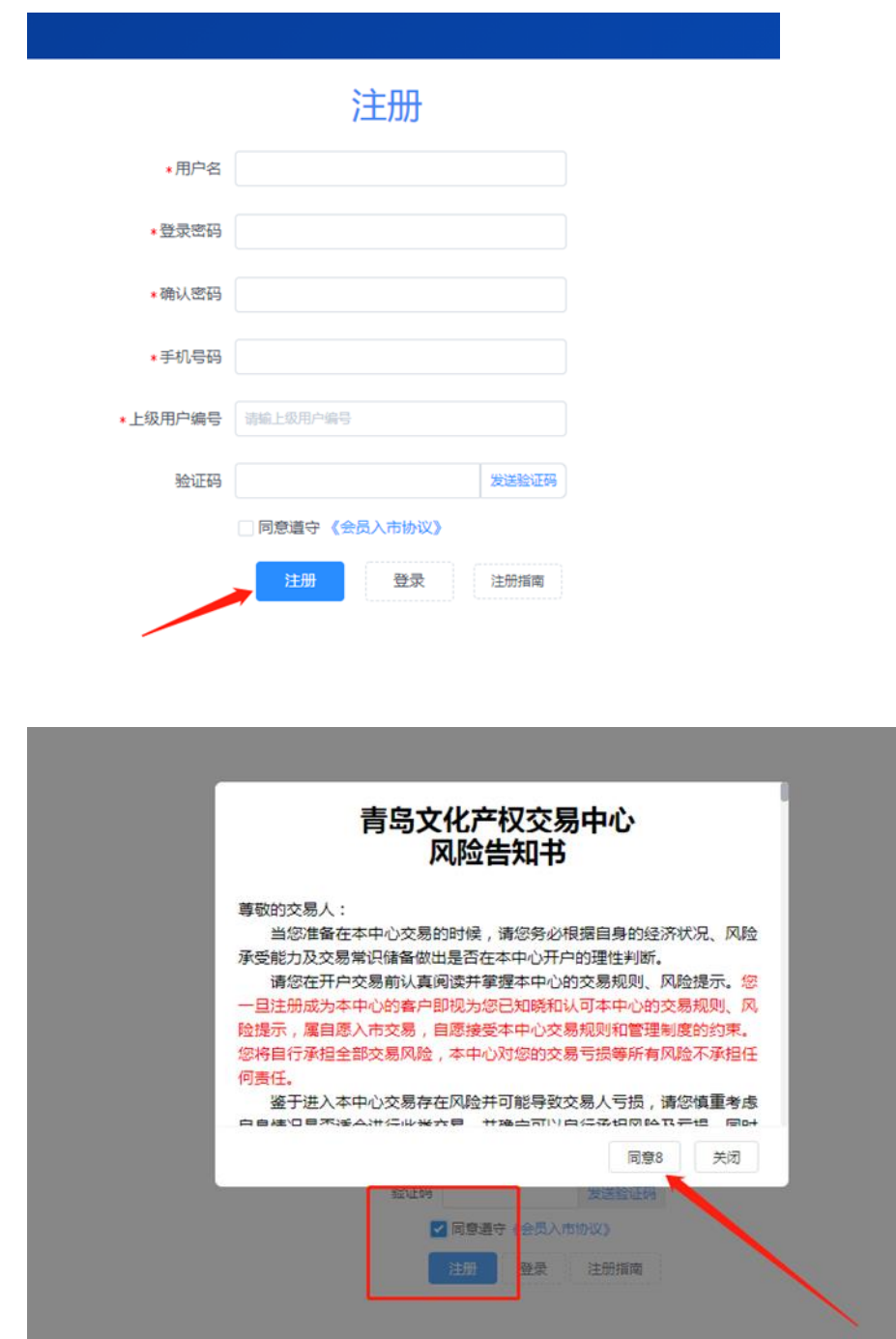

②返回重新输入注册的账号或手机号、密码,输入准 确的验证码后点击"登录"。

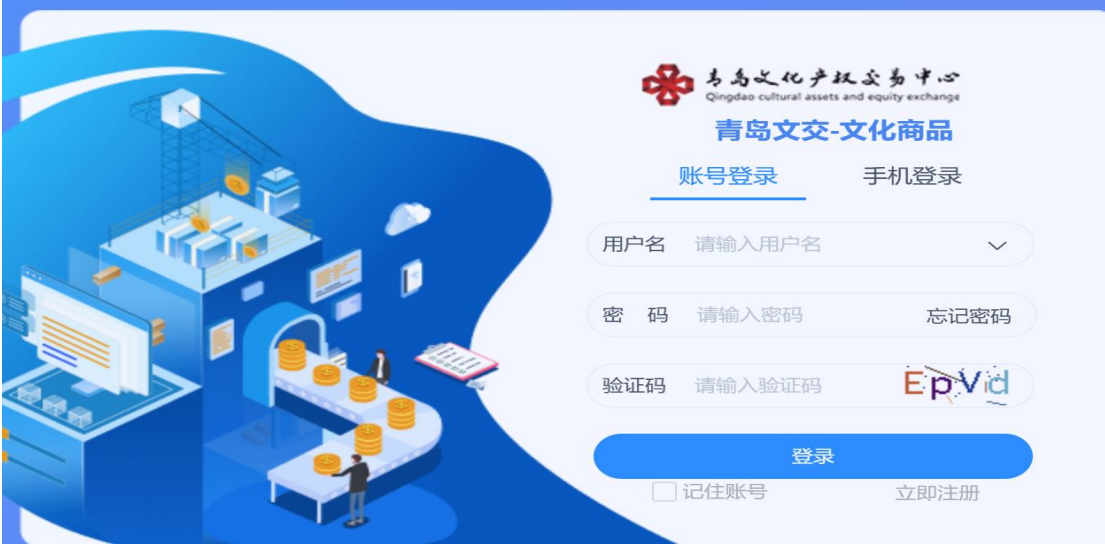

③登录后,点击"账户中心"-"认证信息",选择个 人认证,准确选择证件类型,上传真实的证件正反面资料 后点击下一步。

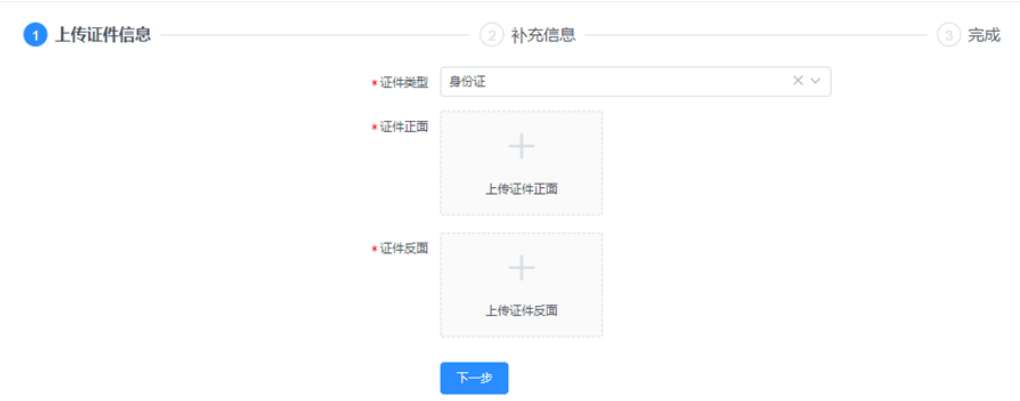

④准确填写证件号码、个人姓名(必须是本人身份证 姓名)和联系地址后点击确认无误。

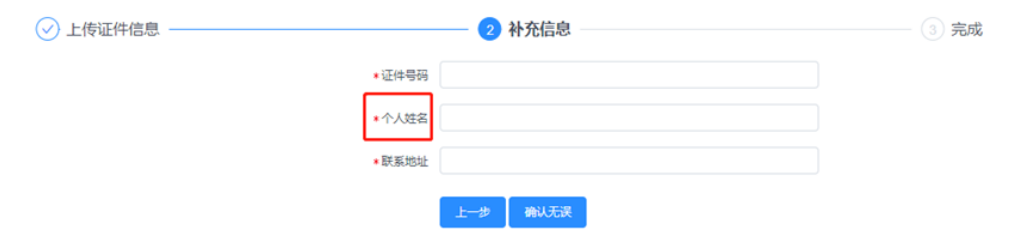

# ⑤认证成功后自动登出。

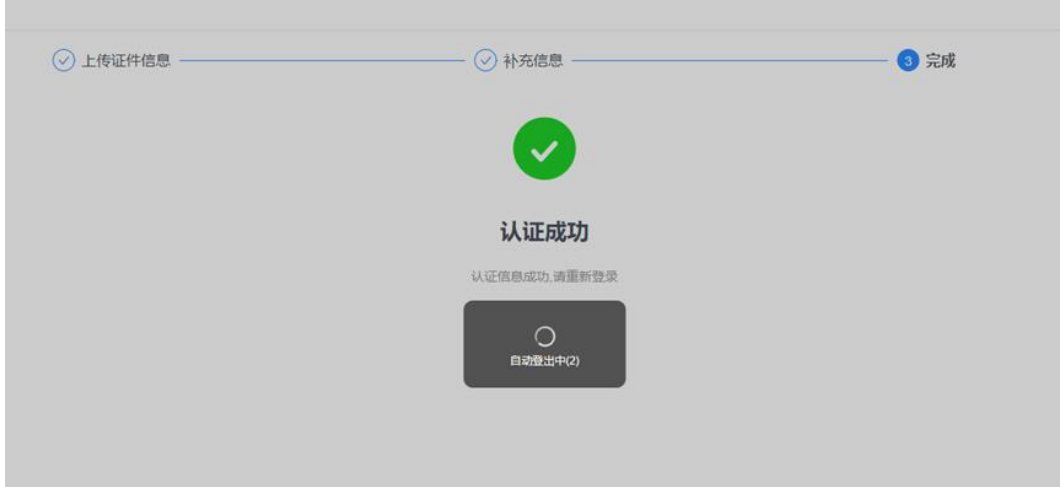

⑥重新登录后,点击"资金管理"-"银行账户管 理",在左上方找到清算中心会员代码。

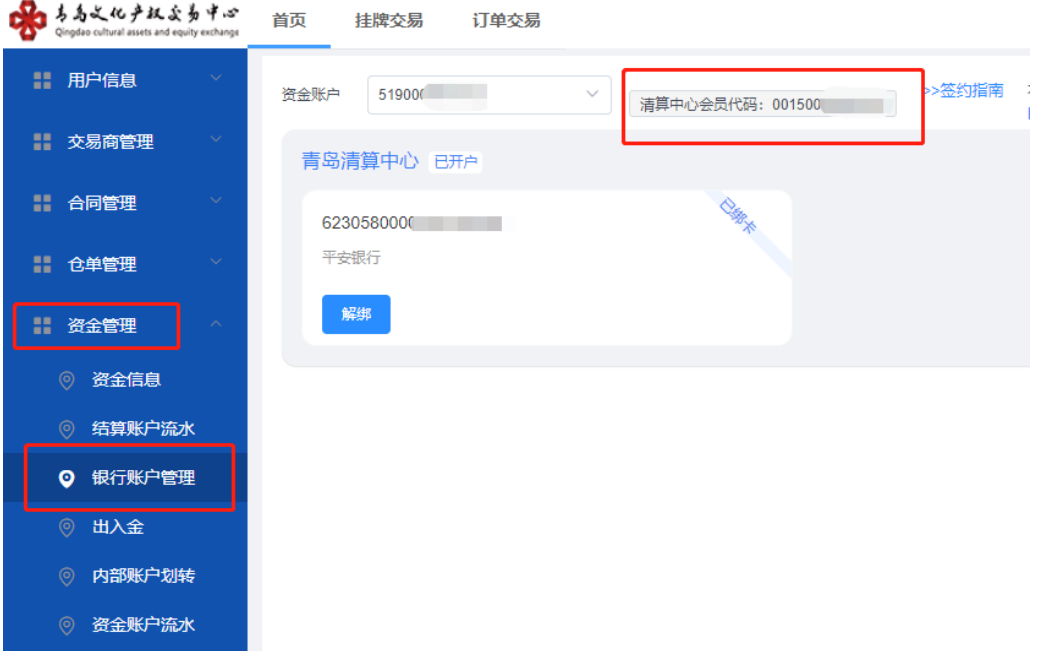

点击"用户信息"-"账号管理",在上方找到交易账 号。

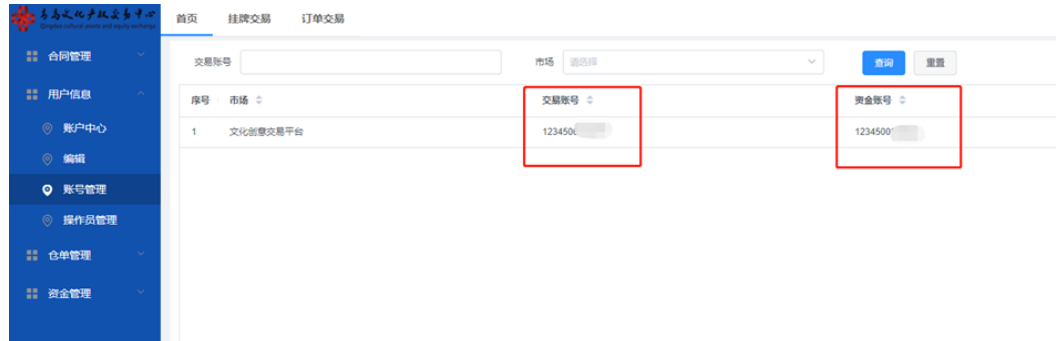

方式三,个人会员登录手机App进行注册,打开青岛文 商App,在登录界面点击立即注册。

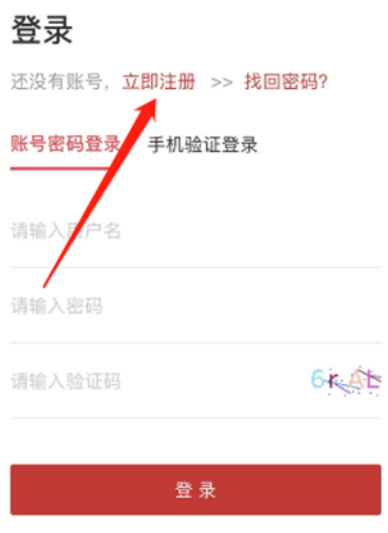

准确填写各项信息后,在理解并同意遵守《会员入市 协议》前面打勾,请认真阅读青岛文化产权交易中心的 《风险告知书》中的所有条款,并充分理解条款的法律内 容。然后点击"同意",注册成功。

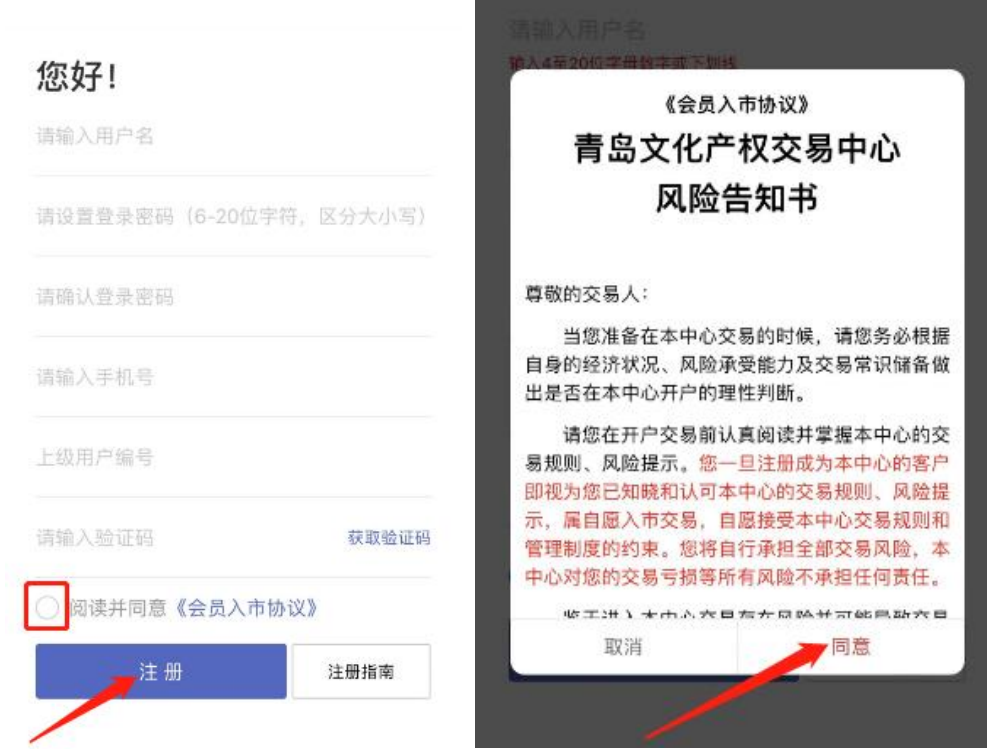

2.2 注册

2.2.1 基本操作流程

第一步:点击平安电商平台会员管理系统注册链接 **[https://my.orangebank.com.cn/corporplat/perRegedit.](https://my.orangebank.com.cn/corporplat/perRegedit.do?MainAcctId=15000092620027) [do?MainAcctId=15000092620027](https://my.orangebank.com.cn/corporplat/perRegedit.do?MainAcctId=15000092620027)**

(为确保链接正常跳转,请自行将此网址复制在网页中重 新打开)跳转到会员注册主页面;

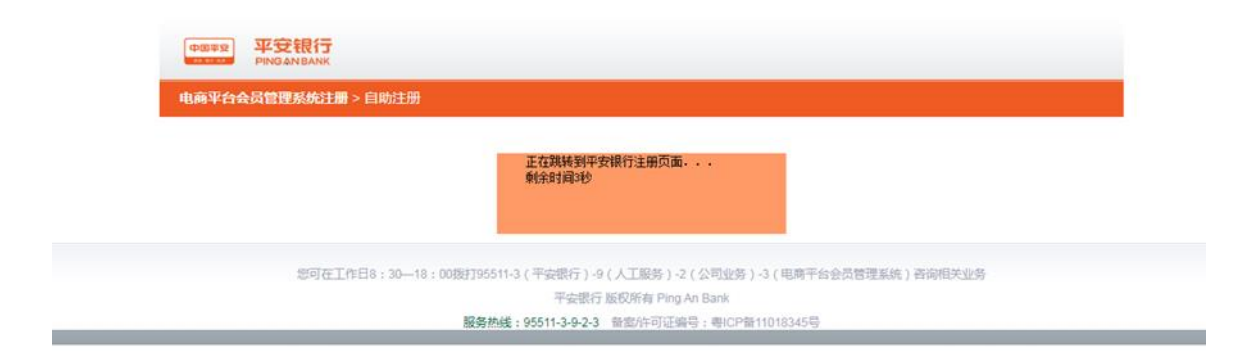

第二步:填写个人会员注册信息: 客户类型选择"个 人", 并输入会员姓名、证件号码、银行卡开户行、银行 卡号、银行预留手机号等信息。

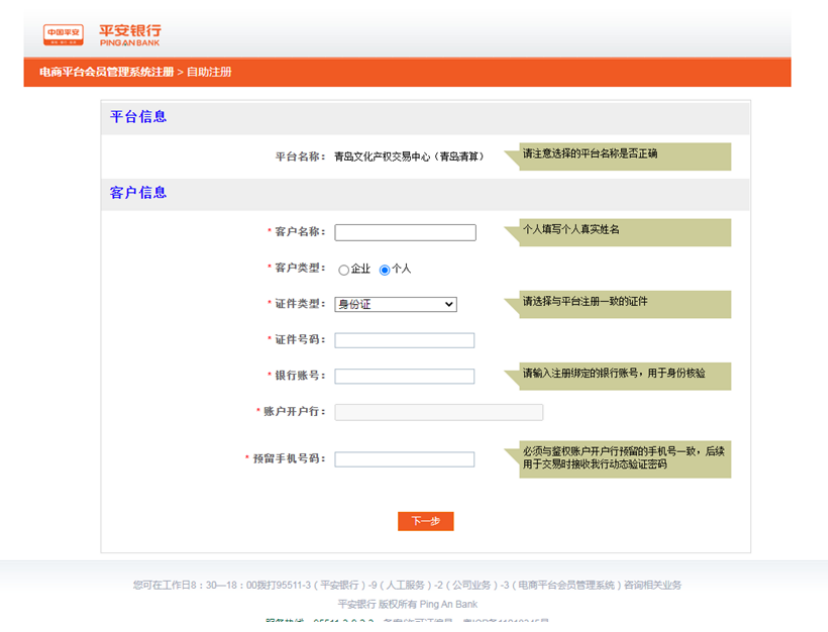

# 第三步:点击下一步,输入验证码和手机动态口令,

点击确认。

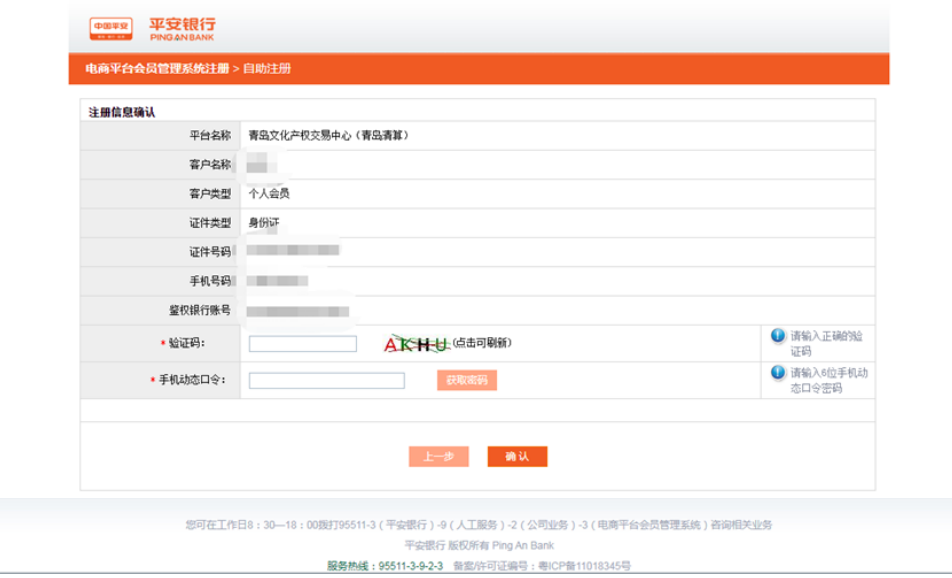

第四步:确认后会收到注册成功的提示,请牢记登录 名和首次登录密码。

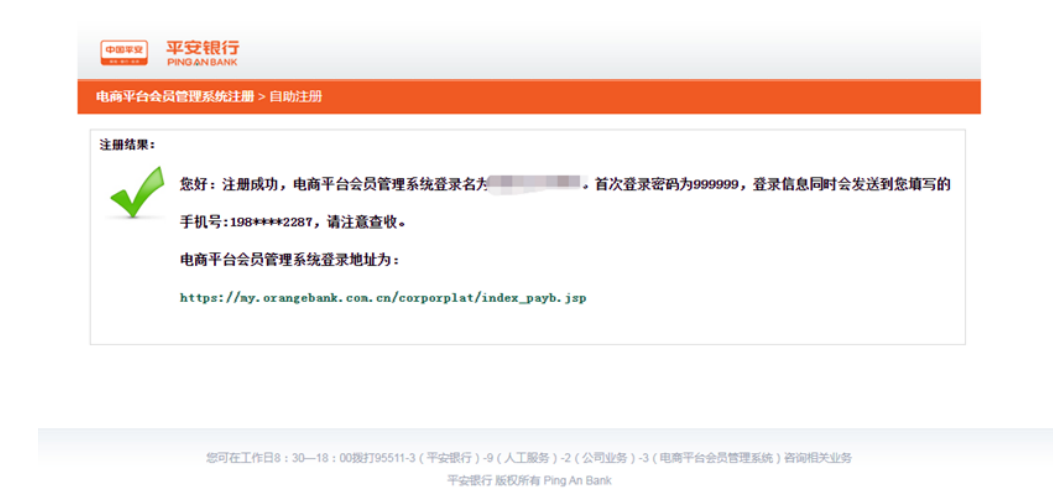

服务热线: 95511-3-9-2-3 普集作可证编号: 粤ICP备11018345号

# 2.3会员登录

个人会员注册成功后会收到平安银行发送注册成功短 信,凭短信或注册成功提示页面显示的登录用户名和密码 信息登录电商平台会员管理系统。电商平台会员管理系统 登录网址

**[https://my.orangebank.com.cn/corporplat/index\\_payb](https://my.orangebank.com.cn/corporplat/index_payb_newui.jsp) [\\_newui.jsp](https://my.orangebank.com.cn/corporplat/index_payb_newui.jsp)**

(为确保链接正常跳转,请自行将此网址复制在网页中重 新打开)首次注册需要需改登录密码。

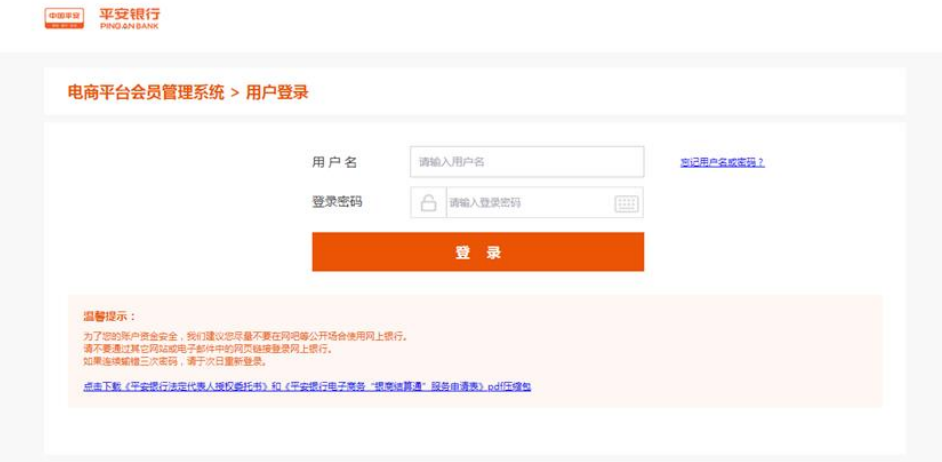

(输入用户名和密码,点击登录后会收到初始密码修 改的提示。注:新密码6-20位,需同时包含字母和数字, 输入手机动态口令,点击确定,重新登录)

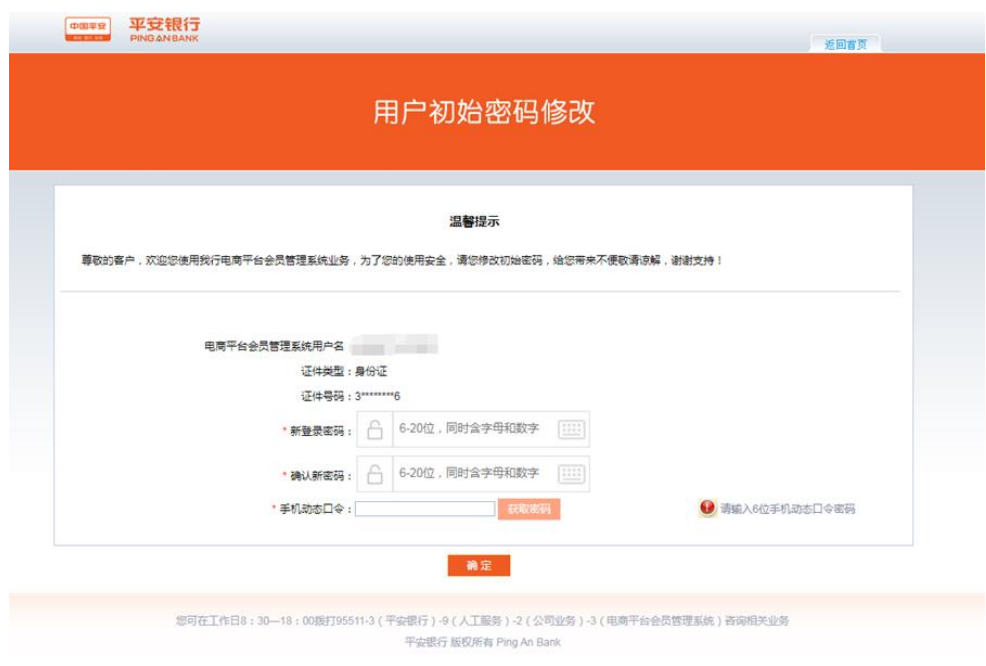

2.3.1忘记用户名或密码

登录首页的"忘记用户名或密码"类型,输入注册时 会 员的证件类型、证件号码、手机号码,通过验证手机动 态口令,重置用户登录密码并找回用户登录名。

第一步:录首页点击"忘记用户名或密码"按钮,进 入密码找回页面:

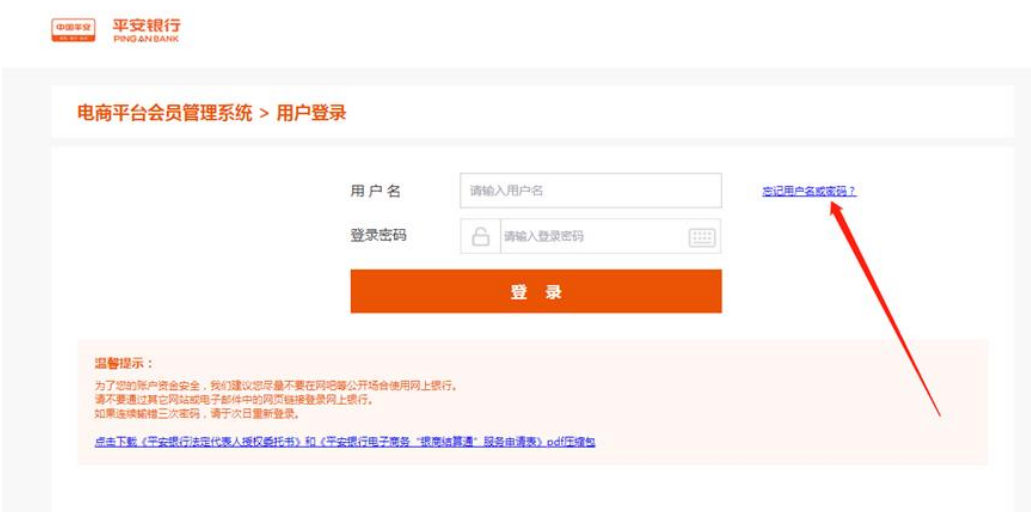

第二步: 选择会员类型为"个人",录入会员注册时 的证件类型、证件号码、注册手机号码,并获取动态口 令,在有效的时间内输入动态口令。选择鉴权开户行,如 鉴权银行卡卡户行选择"他行",需通过查询页面选择开 户行名称。

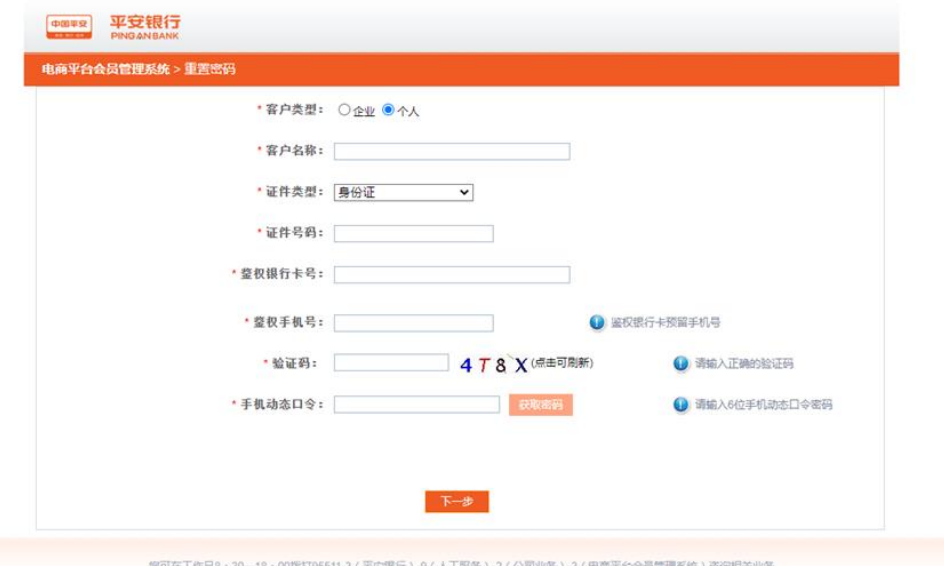

第三步:信息录入完成, 点击"下一步"。找回登录 用户名成功,密码重置成功。

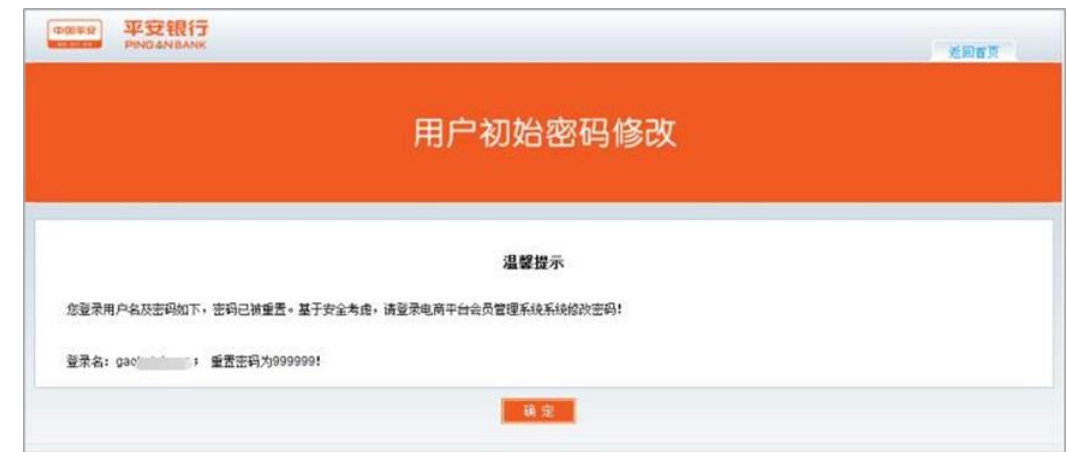

2.4会员签约

第一步:重新输入登录名和密码后进入电商平台会员 管理系统,菜单栏找到合约管理,点击"签约" 按钮,搜 索青岛文化产权交易中心(青岛清算),点击签约。

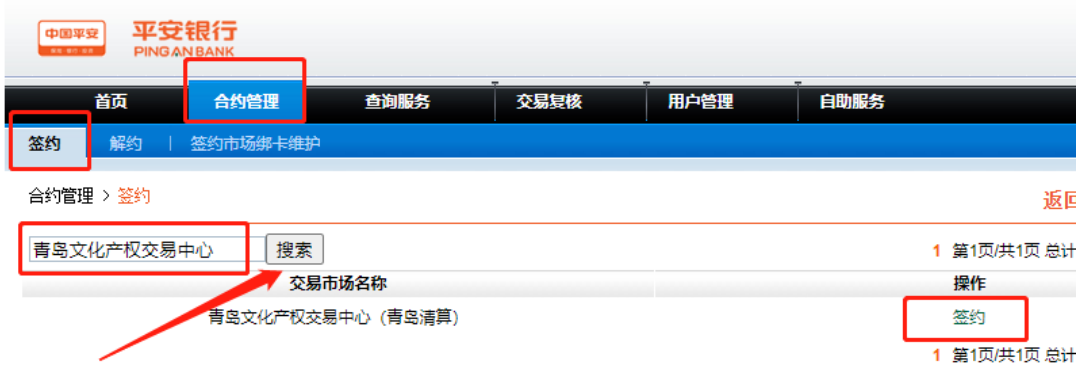

第二步:输入会员在该交易市场的会员代码、绑定银 行卡号、开户行、手机动态口令,点击"下一步":(会 员代码请登录文化商品交易平台前台资金管理→银行账户 管理中查询)

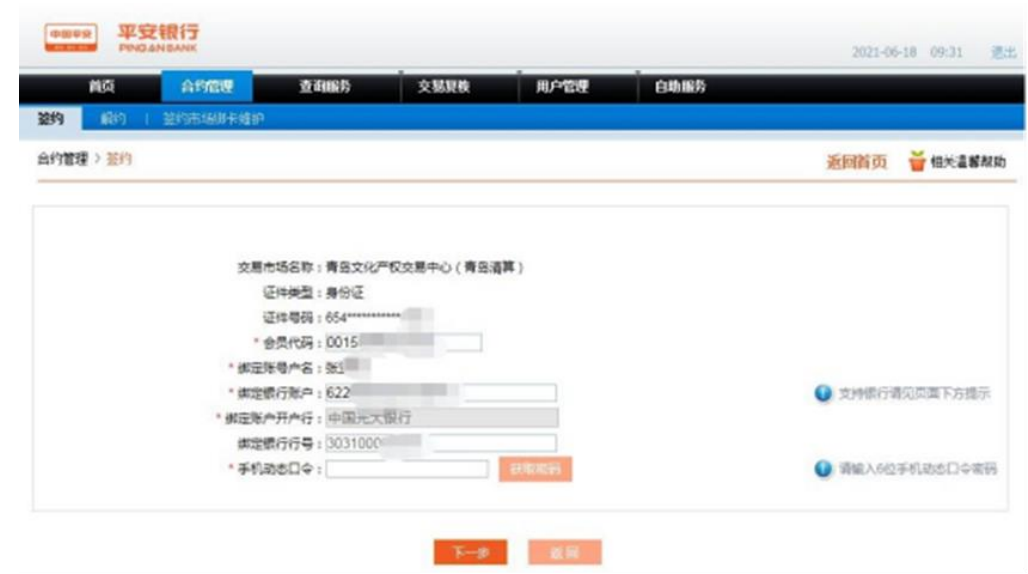

特别提示:会员代码查询

方式一:登录后,点击"资金管理",点击"银行账 户管理",找到自己的清算中心会员代码。

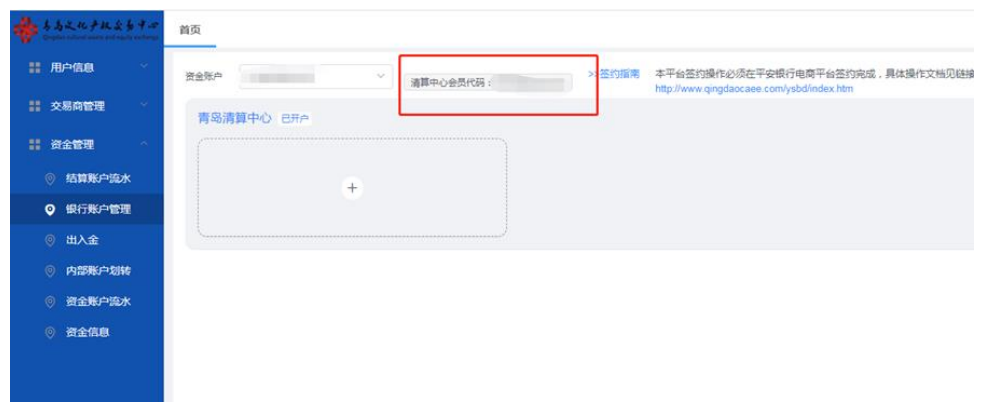

方式二:登录手机App点击右下角"我的",找到账号 管理,找到自己的清算中心会员代码。(有复制按钮,可 以直接复制)

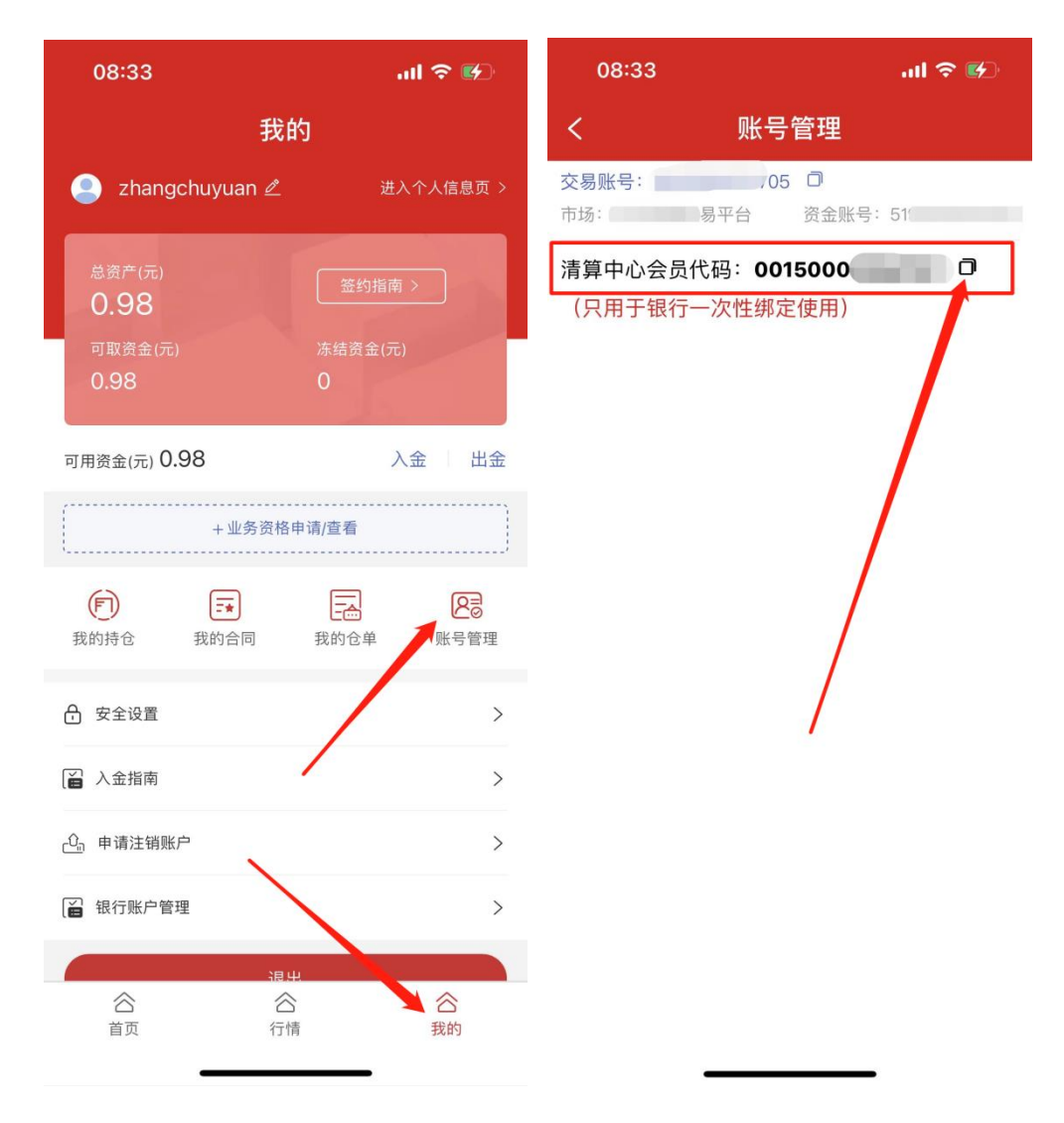

第三步:点击下一步,勾选本人已阅读并同意以上协 议内容,点击签约

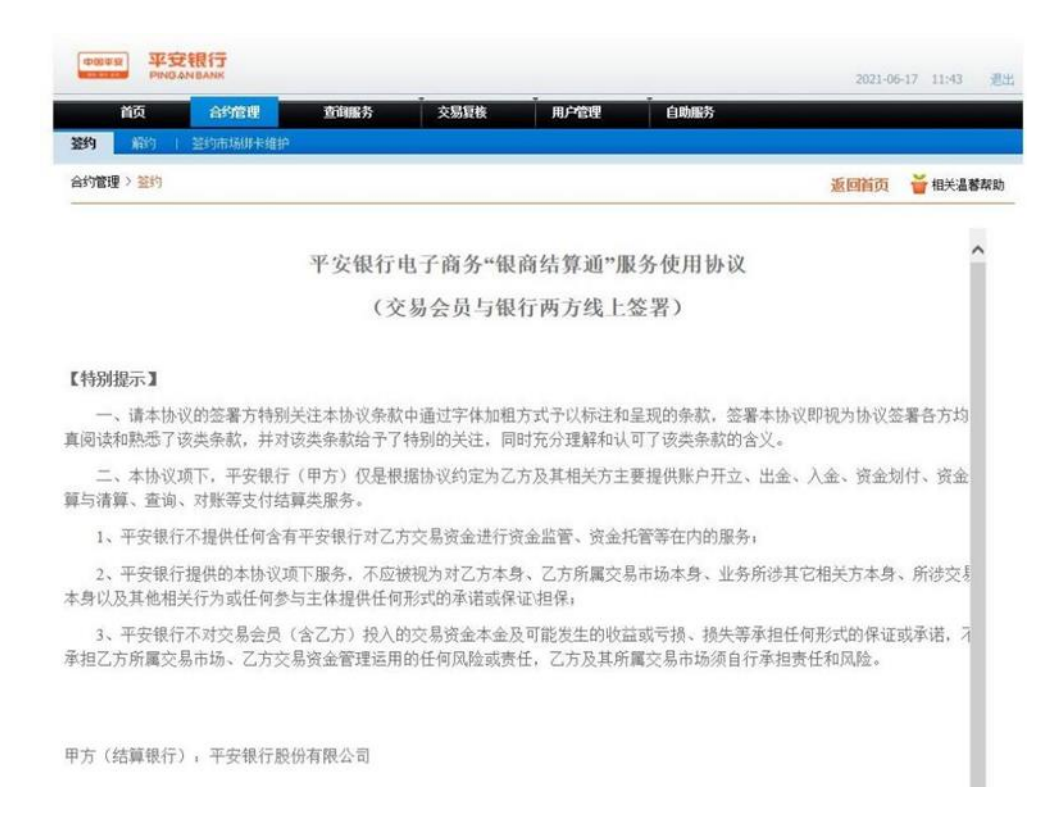

# 第四步:完成签约,提示签约成功。

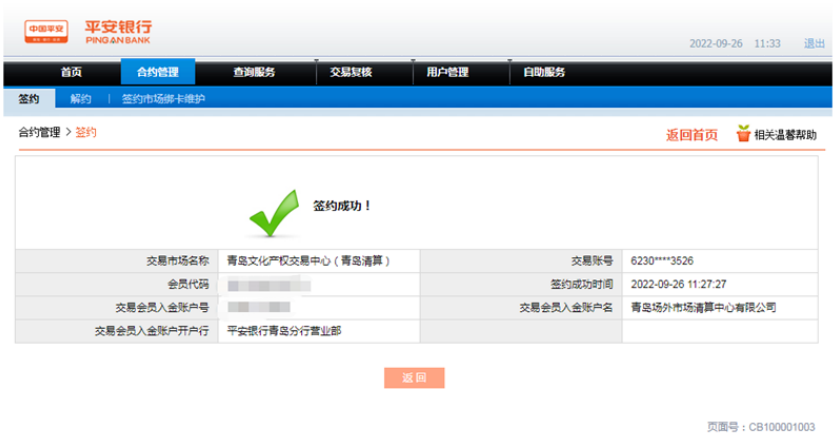

第五步:签约成功后,在合约管理→签约市场绑卡维 护中,点击"绑卡维护"。

## 特别提示:

只有在修改绑定的结算借记卡才会用到银行账号维 护。

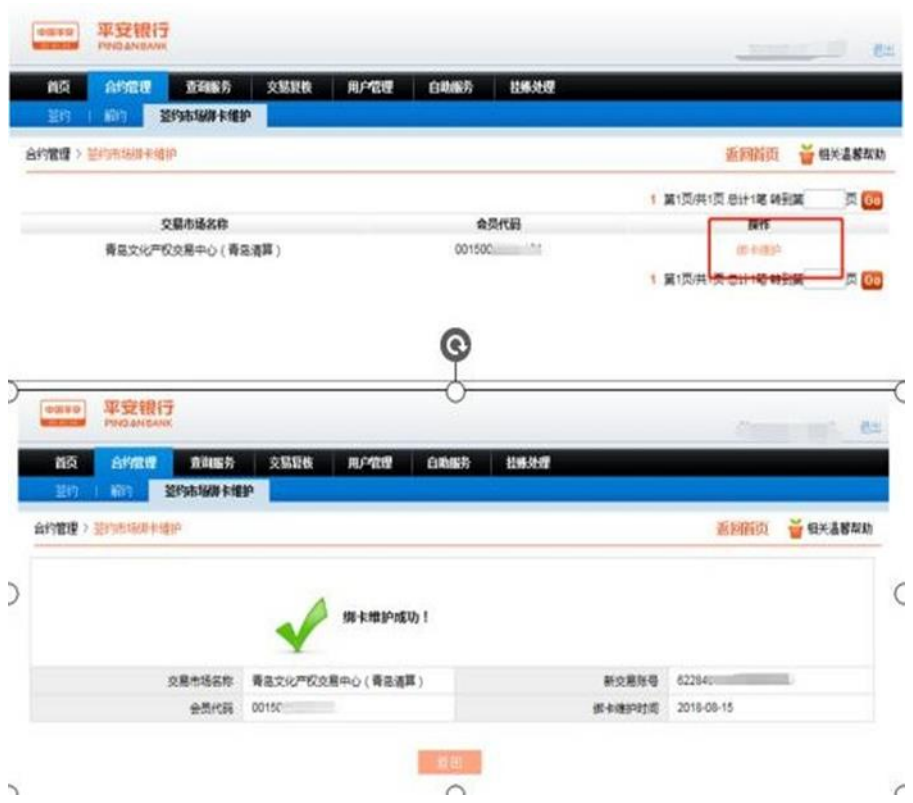

第六步:在查询服务——会员附属台账信息查询中, 点击"入金收款账户",查找"交易会员入金账户号"和 "交易会员入金账户号"青岛场外市场清算中心有限公 司。

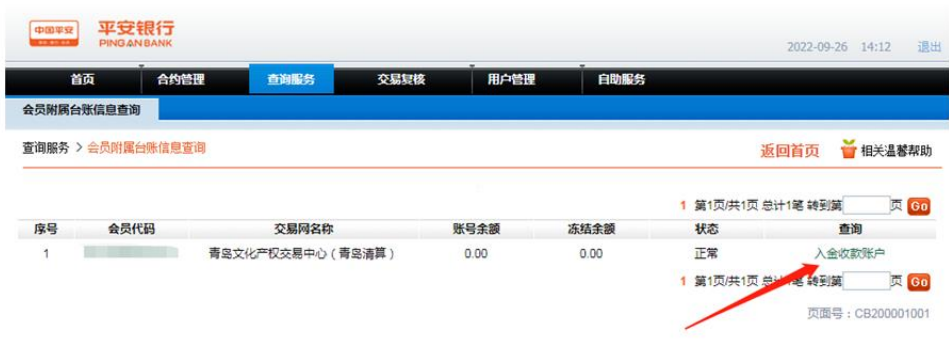

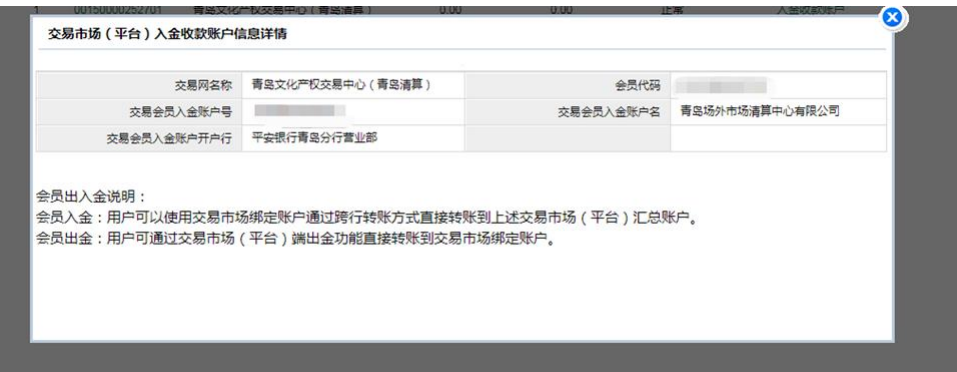

同时亦可以选择登录web网页端、pc客户端和手机

App, 点击"入金", 查找"收款账号"和"收款户名"青 岛场外市场清算中心有限公司。

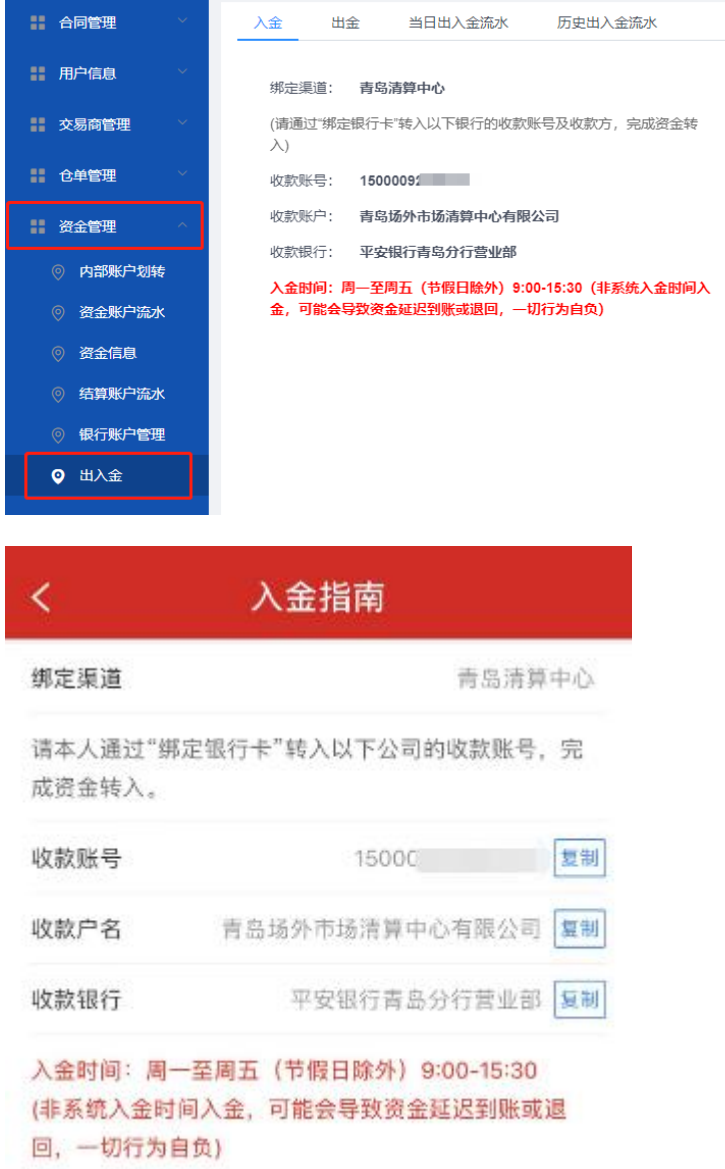

特别提示:

入金一定要本人通过"绑定银行卡"进行转账。 2.5出入金

以平安银行为例,入金需登录平安银行网银进行操 作,出金可在中心文化商品交易平台操作,交易记录、余 额等可登录平安银行电商平台查询。

入金

第一步:登录网上银行,点击转账,根据"交易会员 入金账户号"和"交易会员入金账户名"进行转账操作。 准确填写收款人和收款账号后,输入本次入金金额,点击 下一步。输入"取款密码"后点击获取"动态密码"。输 入完成后点击确认转账。

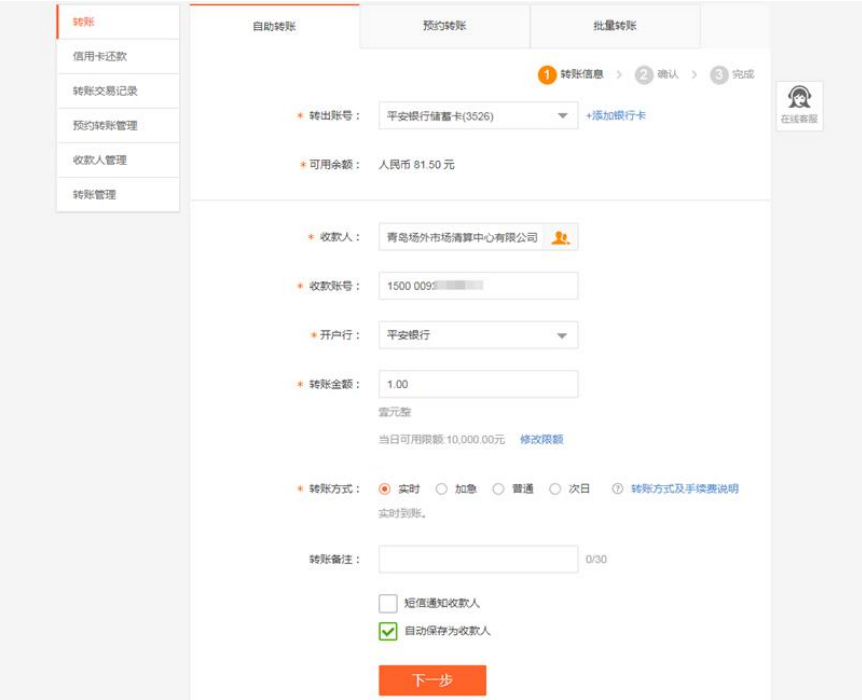

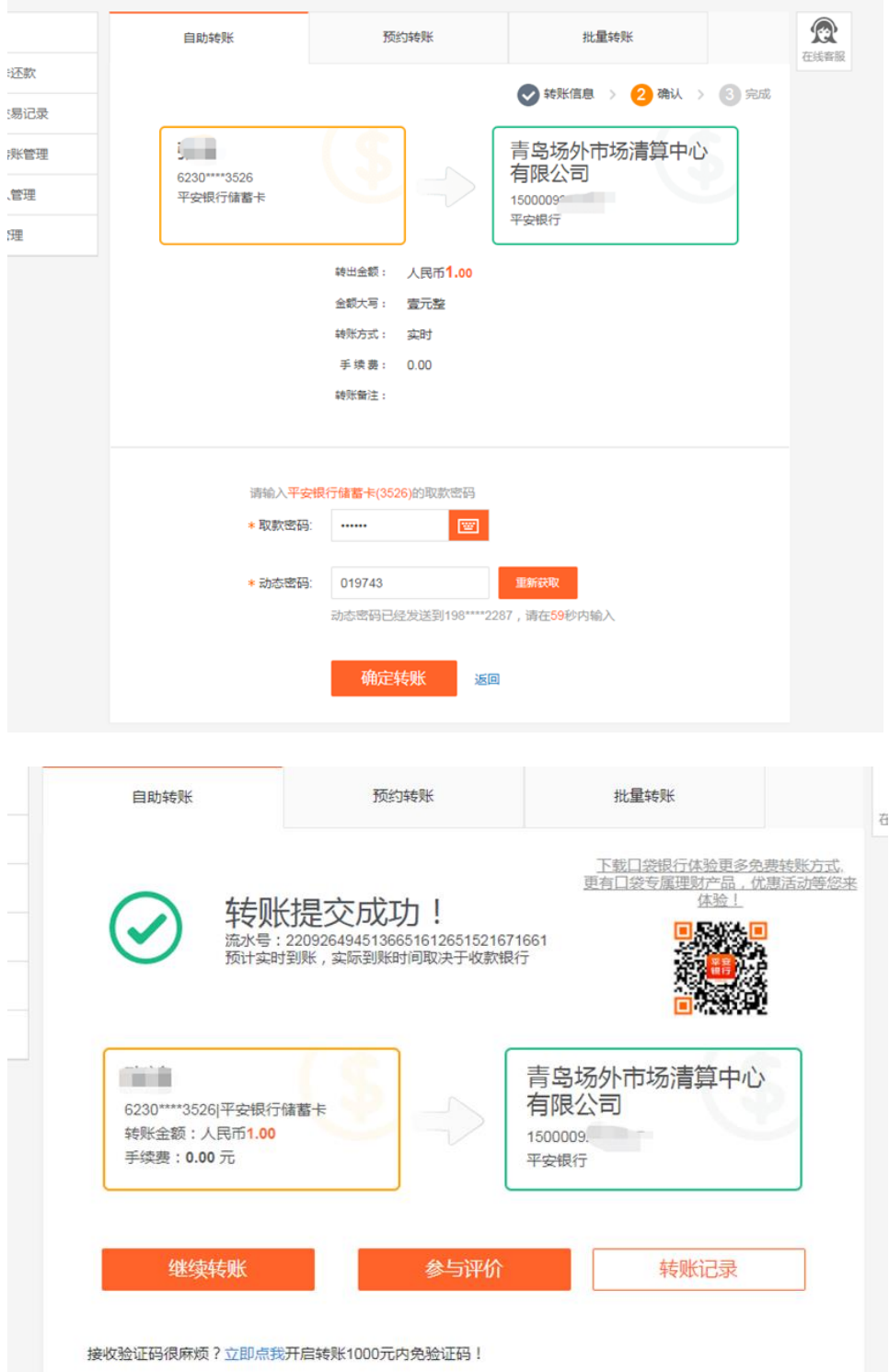

第二步:转账成功后,登录平安电商平台管理系统, 在查询服务—会员附属台账信息查询中,点击"会员代 码",可查询当日及历史入金信息。查询历史入金信息,

# 需自行选择开始日期和结束日期,点击下一步进行查询。

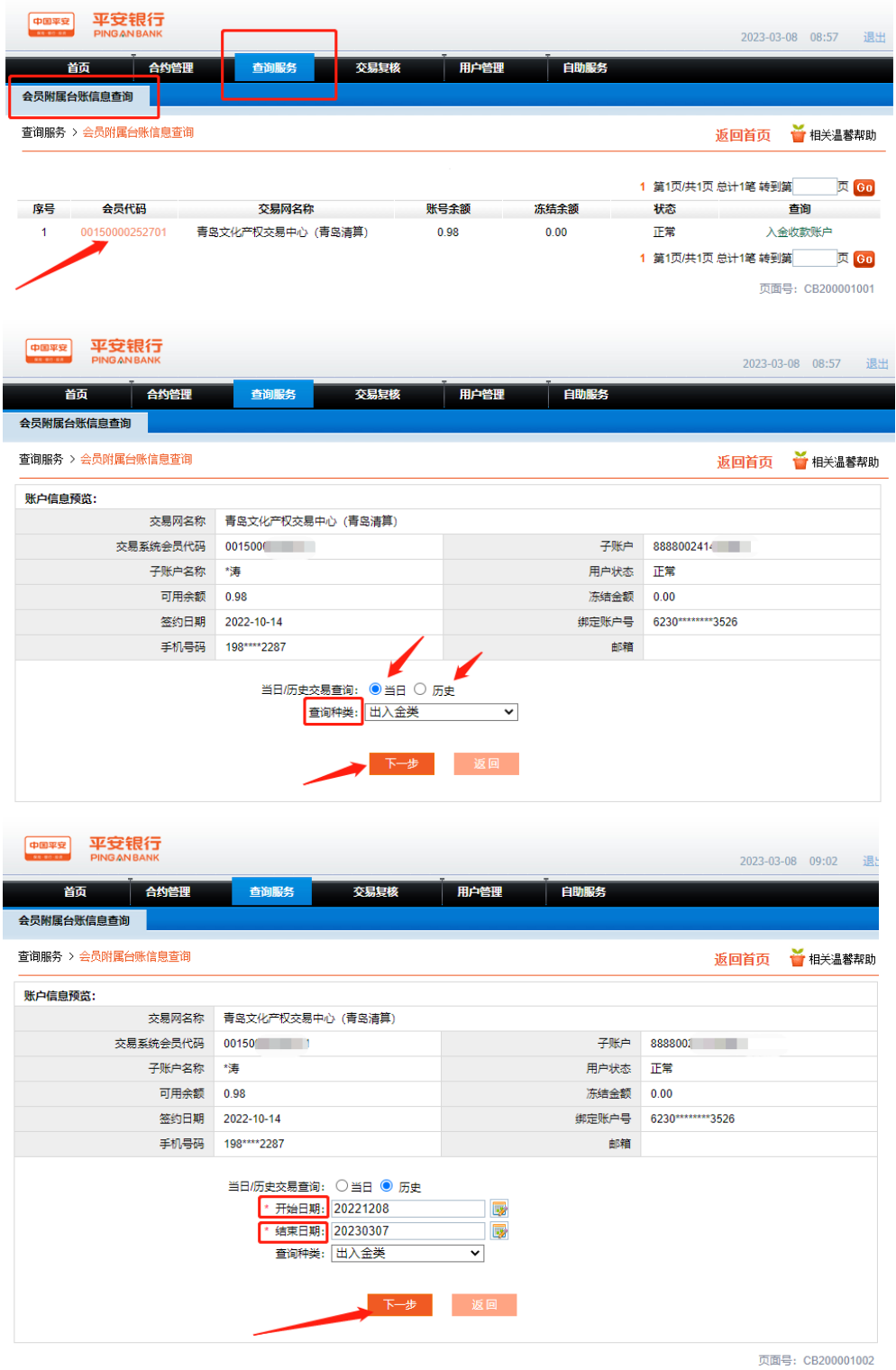

特别提示:

①入金后去文化商品交易平台,点击"资金管理",

点击"资金账户流水",选择"资金账号"、"交易时 间",点击"查询"。可以选择查询当日资金和历史资金 流水。

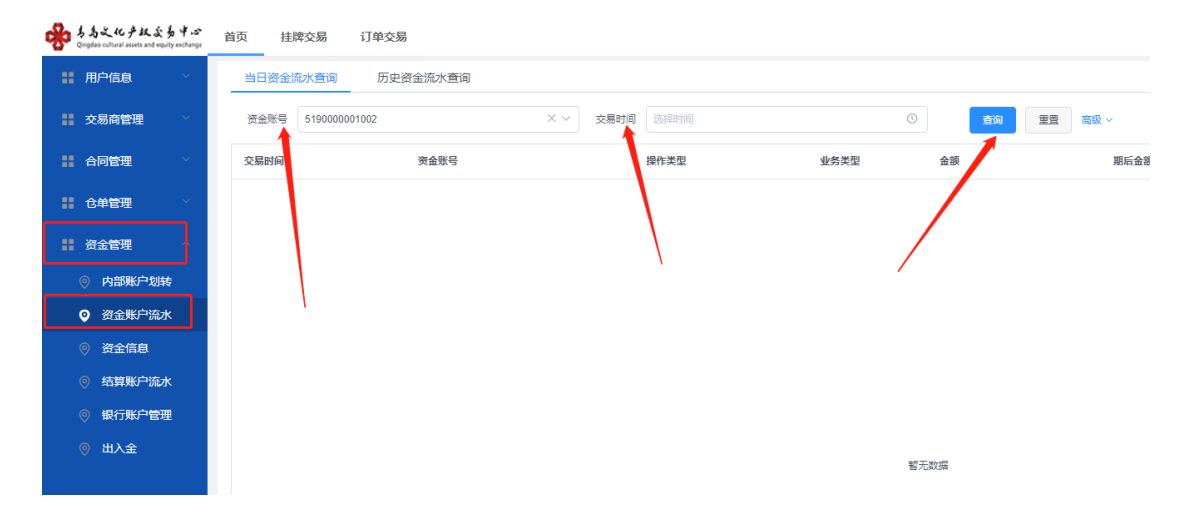

②入金之后需要进行内部账户划转才可以进行认购和 交易。转账方式选择"内部转入",输入本次转入金额, 输入"支付密码"后,点击提交。同样,也可以选择转出 资金。

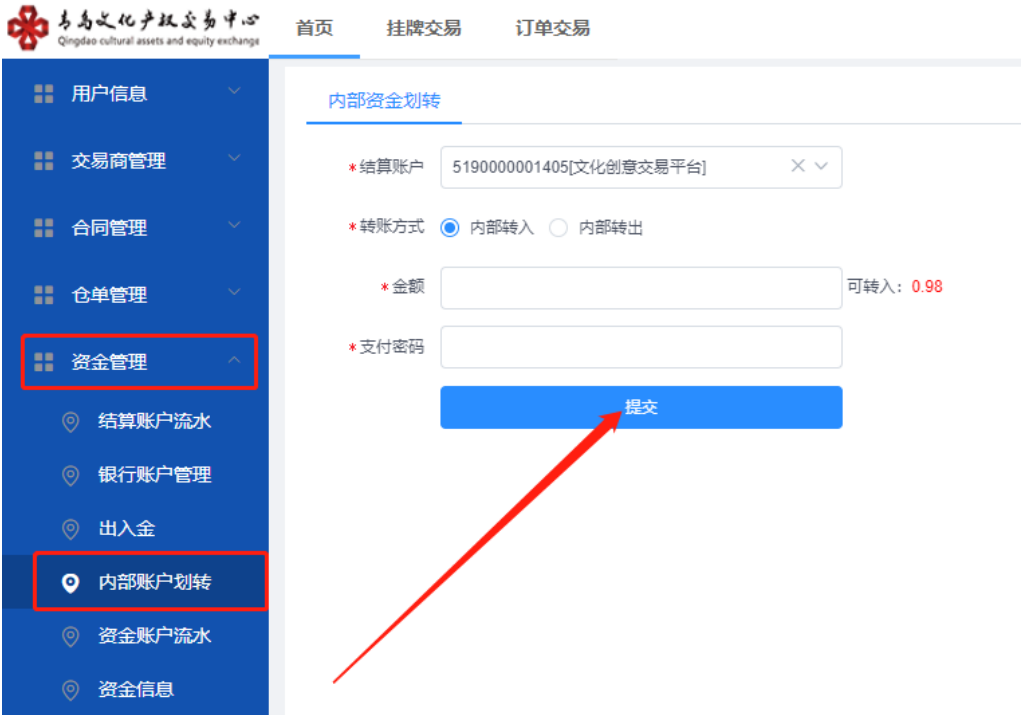

出金:请在文化商品交易平台操作出金。

点击"资金管理",点击"出入金",填写信息后 提交。<br>• <del>112</del> \* \* \* \* \* \*

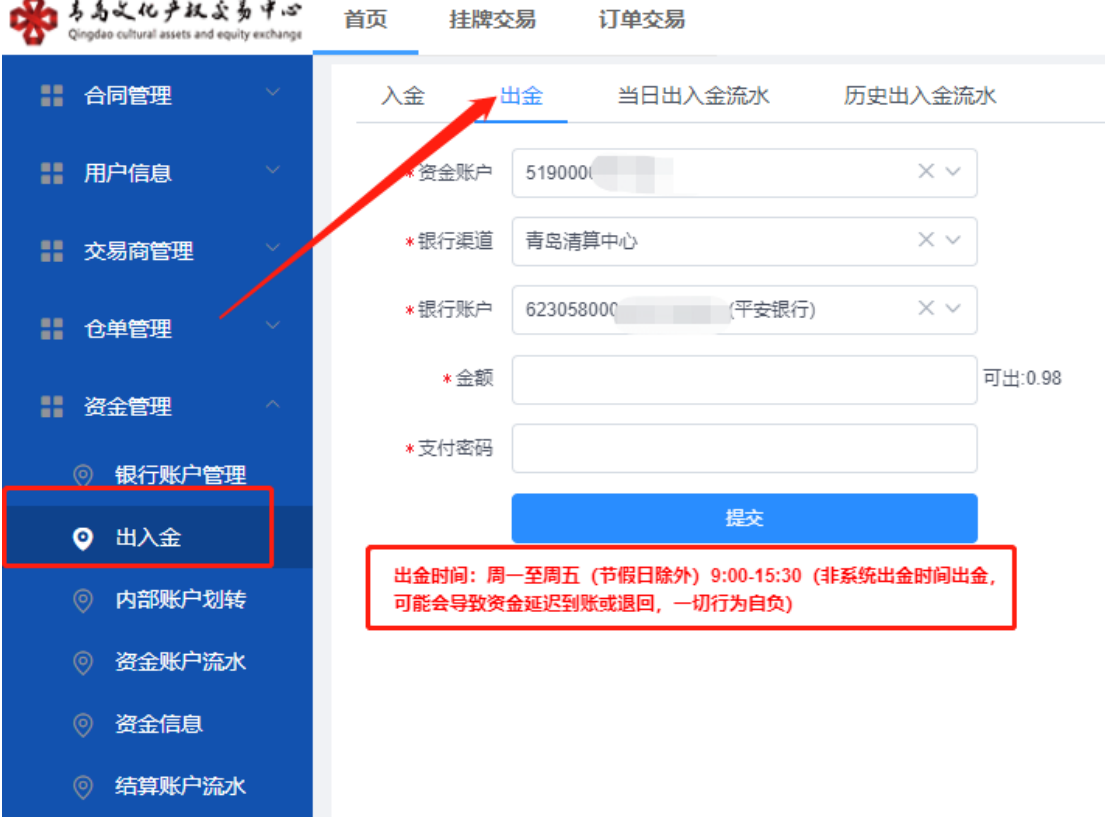

### 可在出入金流水中查询出入金流水。

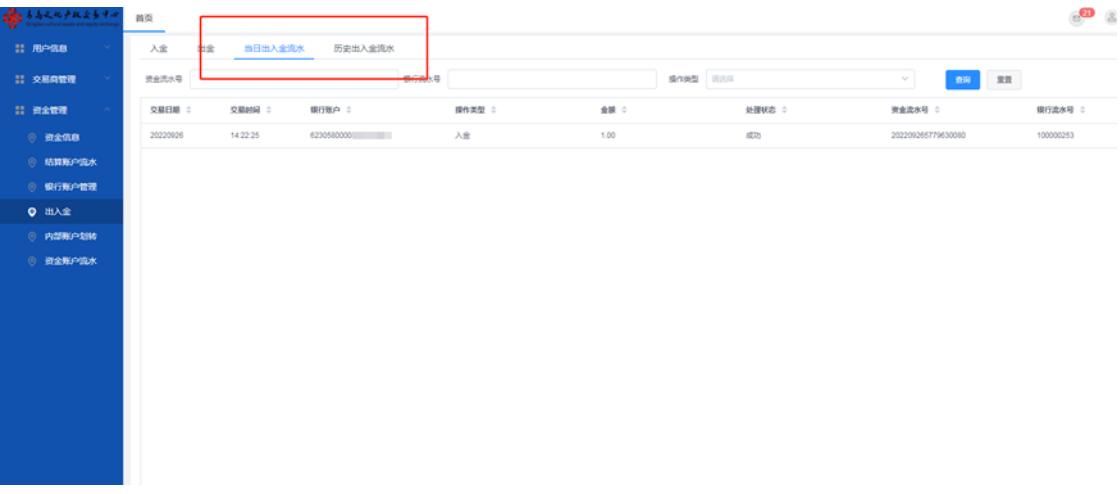

2.6解约

### 在文化商品交易平台 0 资金 0 持仓的情况下才可解约。

会员登录电商平台会员管理系统,进入合约管理→解 约功能进行解约。个人会员解约需验证手机动态口令。

第一步:会员登录系统,进入合约管理→解约功能, 选 择需解约交易市场,点击"解约"按钮进行解约操作:

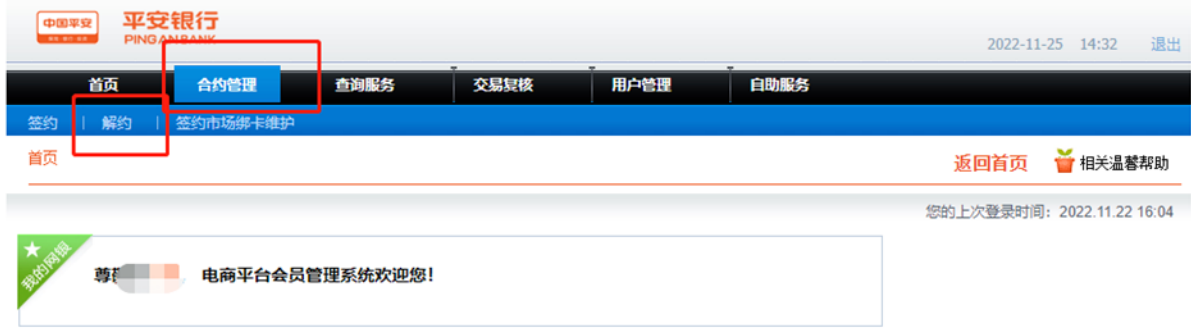

第二步:进入解约页面,输入手机动态口令,点击 "解约" 按钮:

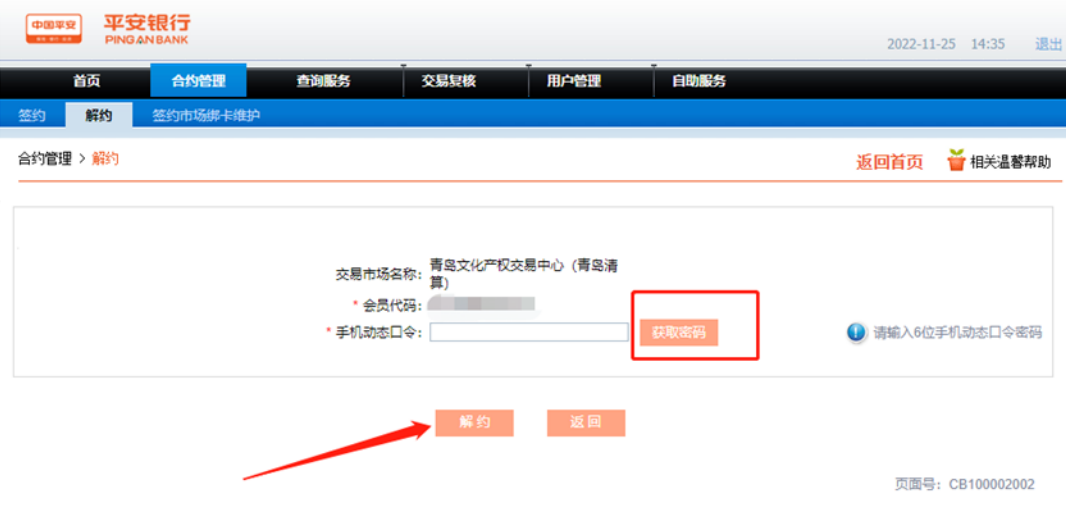

第三步: 解约成功, 如图:

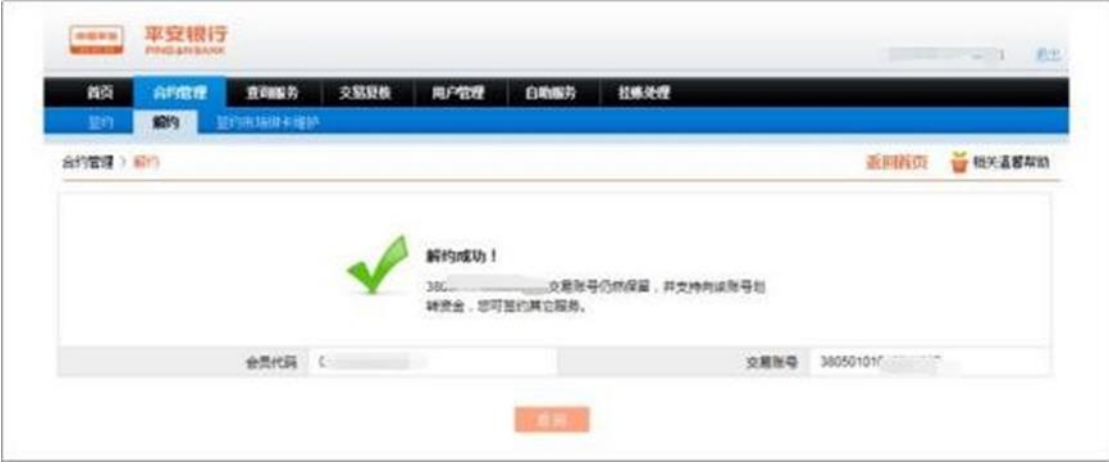